## **COOL 123:輕鬆發布課程講義**

1. 登入 COOL 系統, 進入課程管理端畫面後, 在左方功能列表中找到「課程 內容」,點按右上方的「+單元」按鈕,新增一個單元。

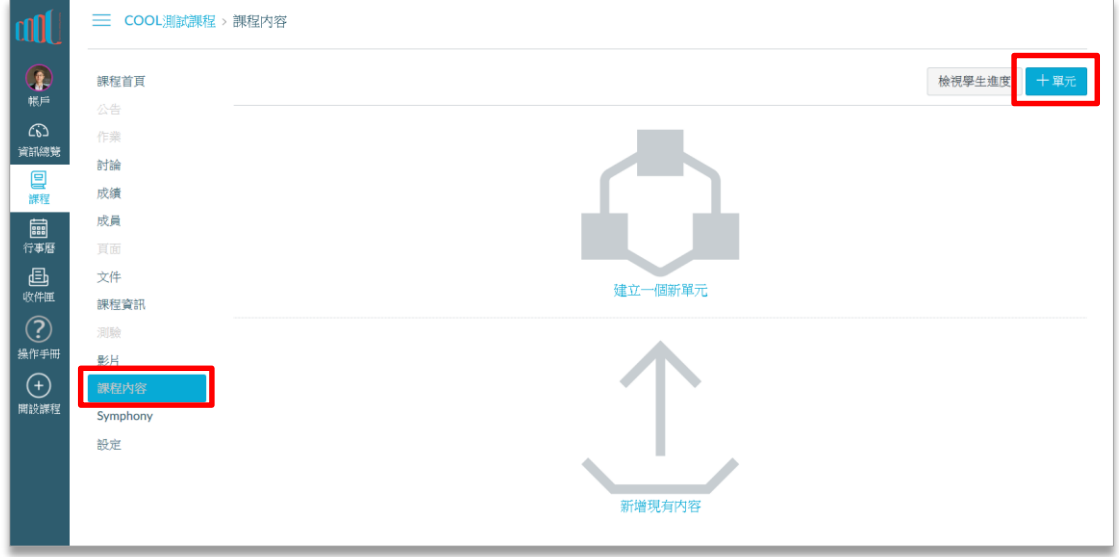

2. 依課程需求填入「週次」、「日期」、「單元主題」等資訊。

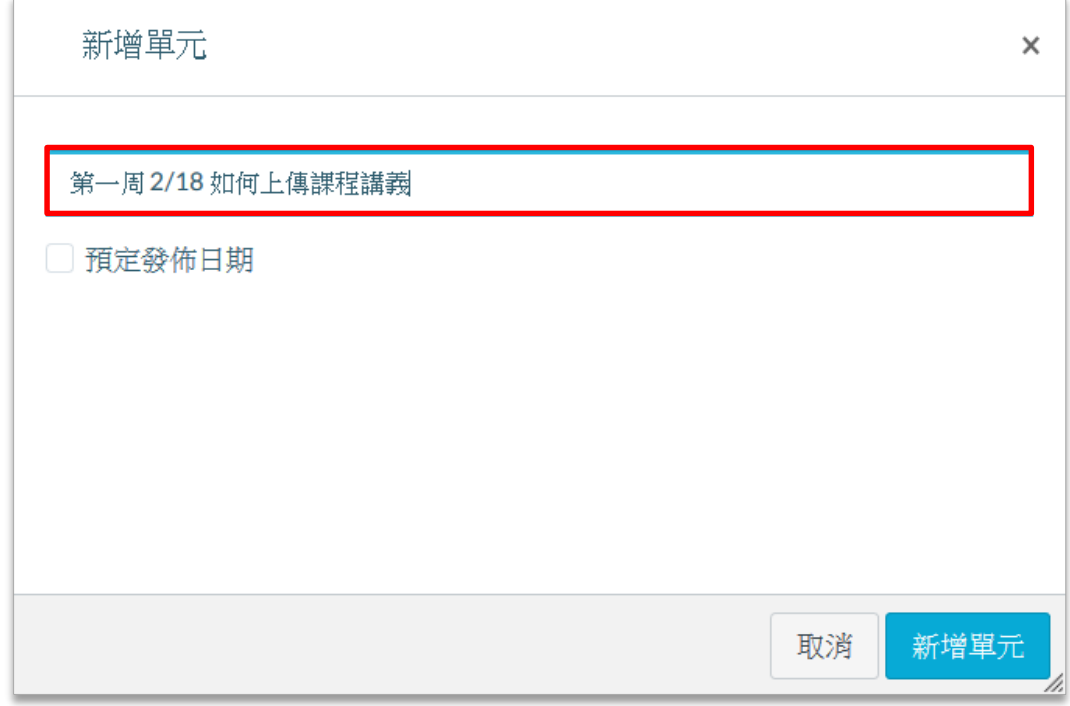

3. 系統就會完成單元標題的新增,畫面如下圖。接著請點選該單元 ( 週次 ) 右 邊的「十」按鈕

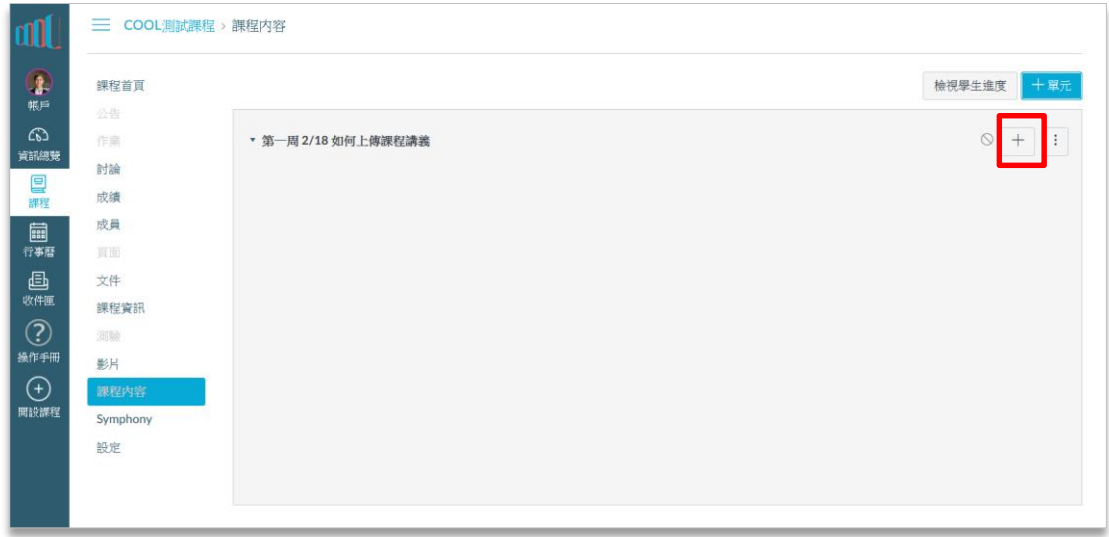

## 4. 在跳出的視窗中,選擇新增「文件」。

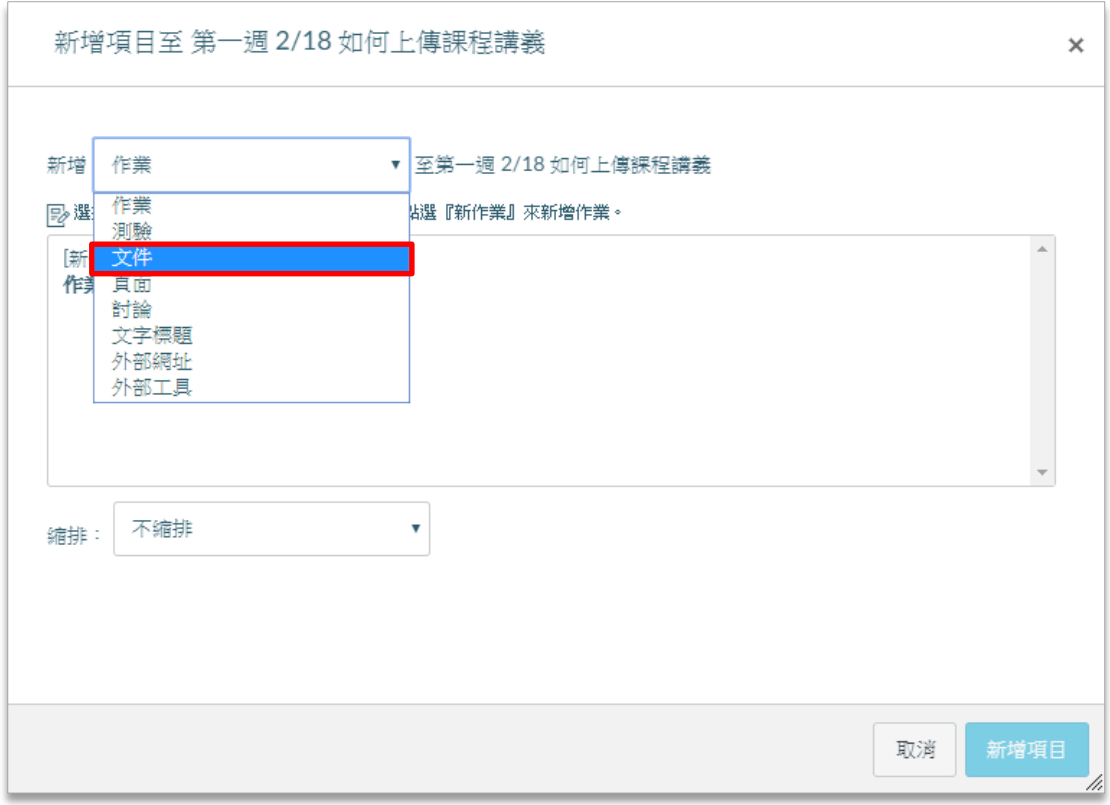

5. 請選擇中間方框中的「新文件」,再由下方的「選擇檔案」選擇需要的檔案 後,點選「新增項目」完成上傳。

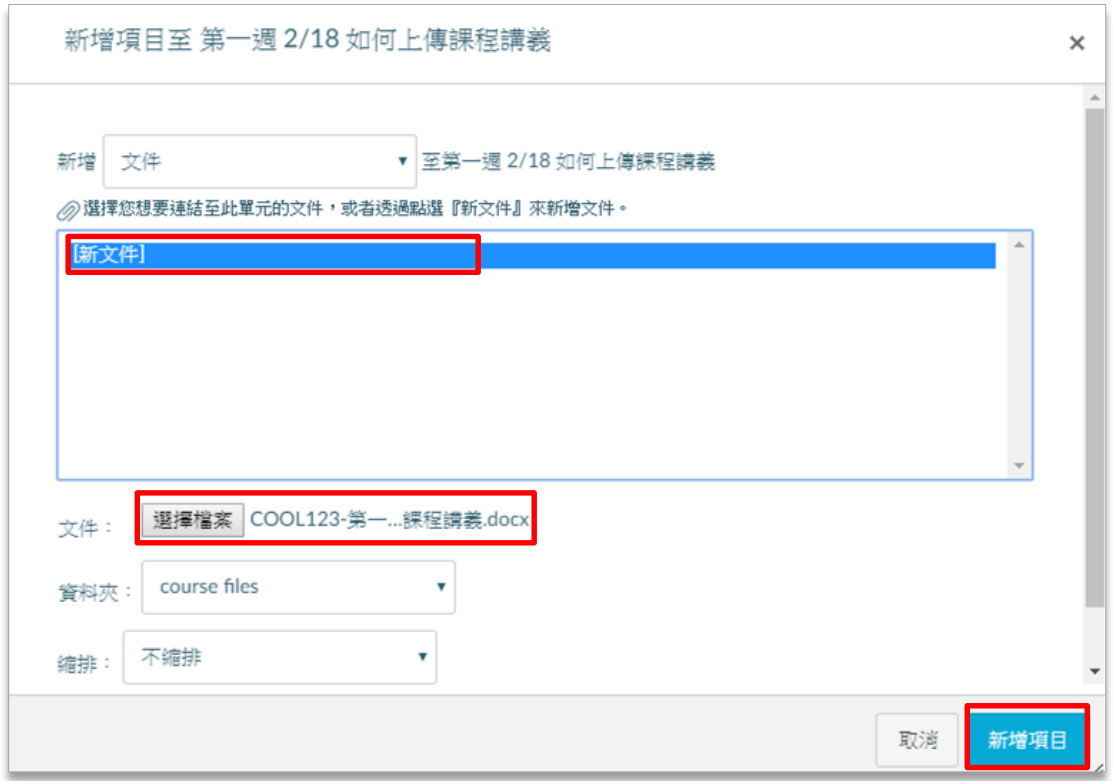

6. 上傳成功後,單元畫面會顯示如下圖,如果需要上傳多個檔案,請重覆上面 的步驟。

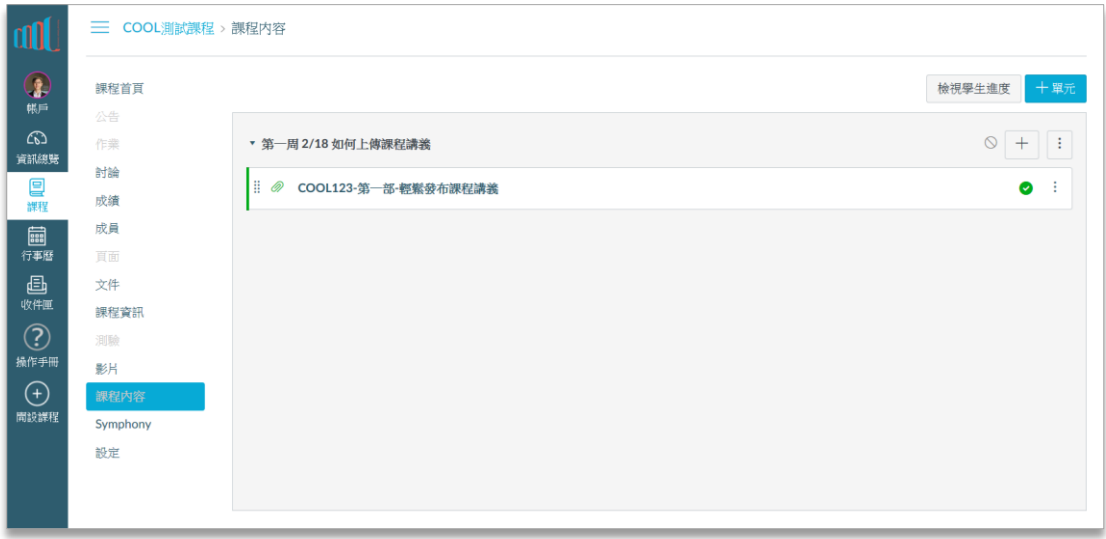

7. 確認單元內容無誤後,請點選單元主題右方的「 © 」圖示,按下後該圖示 變成「♥」後,就完成了講義發布的動作。

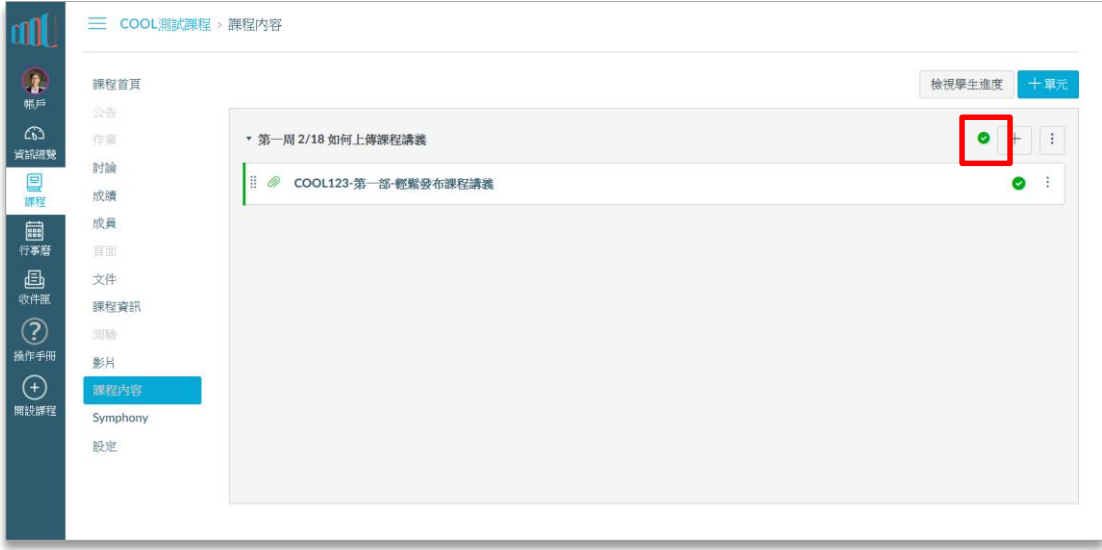

小錦囊:

COOL 的單元裡面不僅可以放置課程講義,亦可將該單元所需要的作 業、測驗、討論主題、影片等都整合在一起,支援拖曳排序、縮排設定 等,並可設定學生須完成某項要求才能觀看單元檔案等多項功能。詳細 操作方法請參考「COOL 操作手冊」。